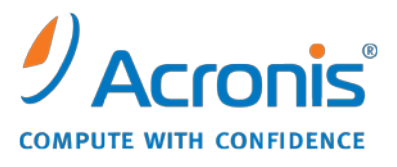

WWW.ACRONIS.PL

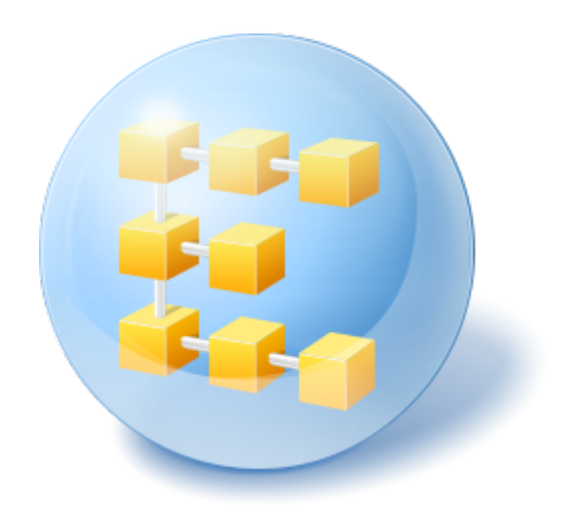

# **Acronis® Backup & Recovery™ 10 Server for Linux**

Instrukcja szybkiego rozpoczęcia pracy

W tym dokumencie opisano sposób instalowania programu Acronis Backup & Recovery 10 Server for Linux oraz rozpoczynania pracy z programem.

## **1 Obsługiwane systemy operacyjne**

- System Linux z jądrem 2.4.18 lub nowszym (łącznie z jądrami 2.6.x) i biblioteką glibc 2.3.2 lub nowszą
- Różne dystrybucje systemu Linux, w tym:
	- Red Hat Enterprise Linux 4 i 5
	- $\blacksquare$  CentOS 4 i 5
	- Fedora 9 i 10
	- Ubuntu 8.10 (Intrepid Ibex), 9.04 (Jaunty Jackalope) i 9.10 (Karmic Koala)
	- Debian 4 (Lenny) i 5 (Etch)
	- **SUSE Linux Enterprise Server 10**
	- openSUSE
	- Asianux
- Obsługiwane są także wersje x64 powyższych dystrybucji systemu Linux oraz innych dystrybucji tego systemu.

Agent dla systemu Linux jest 32-bitowym plikiem wykonywalnym. W celu uwierzytelniania agent wykorzystuje biblioteki systemowe, których 32-bitowe wersje nie zawsze są instalowane domyślnie w dystrybucjach 64-bitowych. W przypadku korzystania z agenta w 64-bitowej dystrybucji opartej na systemie RedHat, takiej jak RHEL, CentOS, Fedora lub Scientific Linux, należy się upewnić, że w systemie są zainstalowane następujące pakiety 32-bitowe:

pam.i386 libselinux.i386 libsepol.i386

Pakiety te powinny być dostępne w repozytorium dystrybucji systemu Linux.

## **2 Wymagania wstępne**

Na wstępie należy spełnić następujące wymagania:

- Komputer, na którym zainstalowana jest jedna z obsługiwanych dystrybucji systemu Linux i co najmniej 512 MB pamięci fizycznej.
- Klucz licencyjny programu.
- Plik instalacyjny, który można pobrać z internetowej strony pobierania produktów http://www.acronis.pl[/enterprise/download/](http://www.acronis.pl/enterprise/download/). Aby pobrać plik instalacyjny, zaloguj się na koncie Acronis (jeśli jeszcze nie masz konta, utwórz je). Użyj tego łącza niezależnie od tego, czy masz próbny, czy pełny klucz licencyjny.

## **3 Instalowanie i rozpoczęcie korzystania z programu**

Opisane poniżej czynności umożliwiają zainstalowanie i rozpoczęcie korzystania z programu Acronis Backup & Recovery 10.

### **3.1 Instalacja**

W tym kroku zainstalujesz dwa główne komponenty programu Acronis Backup & Recovery 10: *agenta* tworzenia kopii zapasowych i odzyskiwania danych oraz *konsolę zarządzania* umożliwiającą tworzenie zadań wykonywanych przez agenta i zarządzanie tymi zadaniami.

*Przed instalacją przydziel plikowi instalacyjnemu atrybut Wykonywalny.*

Do wyboru są tryby instalacji interaktywnej i nienadzorowanej. W trybie nienadzorowanym instalacja jest wykonywana bez monitów o działania użytkownika, na przykład o wpisanie klucza licencyjnego lub klikanie przycisków **Dalej**.

#### **Tryb nienadzorowany**

Poniższe polecenie powoduje zainstalowanie komponentu Acronis Backup & Recovery 10 Agent dla systemu Linux i konsoli Acronis Backup & Recovery 10 Management Console w trybie nienadzorowanym przy użyciu klucza licencyjnego 12345-7890-ABCDE:

```
./AcronisBackupRecoveryServerLinux.i686 -a -i 
BackupAndRecoveryAgent,ManagementConsole -l 12345-67890-ABCDE
```
#### **Domyślny tryb interaktywny**

- 1. Uruchom plik instalacyjny **AcronisBackupRecoveryServerLinux.i686**.
- 2. Zaakceptuj warunki umowy licencyjnej.
- 3. Wybierz **Wprowadź klucz licencyjny** i wpisz klucz licencyjny programu Acronis Backup & Recovery 10.
- 4. Po wyświetleniu monitu o wybranie wersji do zainstalowania wybierz **Dalej**.
- 5. Wybierz komponenty, które chcesz zainstalować (Acronis Backup & Recovery 10 Management Console i Acronis Backup & Recovery 10 Agent dla systemu Linux).

*Uwaga: Narzędzie Acronis Backup & Recovery 10 Upgrade Tool jest potrzebne tylko w przypadku aktualizacji z programu Acronis True Image Echo.*

6. Program instalacyjny może wyświetlić monit o skompilowanie modułu SnapAPI na potrzeby jądra systemu Linux. Wybierz **Kontynuuj**, aby skompilować moduł od razu (zalecane), lub wybierz **Pomiń**, aby skompilować go później ręcznie.

*Uwaga: Jeśli program instalacyjny nie może skompilować modułu wymaganego przez daną dystrybucję systemu Linux lub jeśli została wybrana opcja ręcznej kompilacji modułu w późniejszym czasie, należy skorzystać z pliku /usr/lib/Acronis/BackupAndRecovery/HOWTO.INSTALL*

### **3.2 Uruchamianie programu Acronis Backup & Recovery 10**

Aby rozpocząć korzystanie z programu

- 1. Zaloguj się jako użytkownik root.
- 2. Uruchom konsolę zarządzania za pomocą następującego polecenia: /usr/sbin/acronis\_console

### **3.3 Tworzenie kopii zapasowej woluminu**

*W tym kroku utworzysz pełną kopię zapasową woluminu i zapiszesz archiwum w wybranym folderze.*

Przyjmijmy, że na dysku znajdują się dwa woluminy (**/dev/sda1** zamontowany jako **/boot** i **/dev/sda2** zamontowany jako **/backups**) i chcemy utworzyć kopię zapasową pierwszego woluminu (**/boot**) na drugim woluminie (**/backups**).

- 1. W konsoli zarządzania kliknij **Utwórz kopię zapasową**.
- 2. W sekcji **Elementy uwzględniane w kopii zapasowej** w polu **Elementy uwzględniane w kopii zapasowej** kliknij **Zmień** i wybierz **sda1** (**/boot**).
- 3. W sekcji **Miejsce docelowe kopii zapasowej** w polu **Archiwum** kliknij **Zmień** i wybierz folder **/backups**.
- 4. Kliknij **OK**, aby rozpocząć tworzenie kopii zapasowej.

**Informacje szczegółowe.** Zostanie otwarty widok **Plany i zadania tworzenia kopii zapasowych** z wstępnie wybranym planem tworzenia kopii zapasowych. W panelu **Informacja** wyświetlany jest stan wykonania planu: **Uruchomione**. Aby wyświetlić postęp zadania tworzenia kopii zapasowej, rozwiń plan tworzenia kopii zapasowej w panelu **Informacja**.

### **3.4 Odzyskiwanie plików z kopii zapasowej woluminu**

*W tym kroku odzyskasz pliki i foldery z utworzonej wcześniej kopii zapasowej. Przy użyciu podobnej procedury można odzyskać cały wolumin z kopii zapasowej dysku lub woluminu.*

- 1. W konsoli zarządzania kliknij **Odzyskaj**.
- 2. W sekcji **Elementy do odzyskania** w polu **Archiwum** kliknij **Zmień** i wybierz archiwum.
- 3. W polu **Typ danych** wybierz **Pliki**.
- 4. W polu **Zawartość** kliknij **Zmień**, a następnie przeszukaj zawartość kopii zapasowej oraz wybierz pliki i foldery, które chcesz odzyskać.
- 5. W sekcji **Lokalizacja odzyskiwania** w polu **Miejsce docelowe** kliknij **Zmień**. Wybierz **Nowa lokalizacja**, a następnie określ folder, w którym chcesz zapisać odzyskane pliki. Folder możesz również wybrać z drzewa folderów.

**Wskazówka:** Domyślnie program zapisuje odzyskane pliki w lokalizacji, z której została utworzona kopia zapasowa. Może to wymagać ponownego uruchomienia komputera, jeśli niektóre pliki są zablokowane przez system operacyjny.

6. Kliknij **OK**, aby natychmiast rozpocząć odzyskiwanie.

## **4 Gdzie uzyskać więcej informacji**

Instrukcja szybkiego rozpoczęcia pracy przedstawia w zarysie sposób korzystania z programu i umożliwia natychmiastowe rozpoczęcie "testów eksploatacyjnych". Więcej informacji na temat korzystania z programu Acronis Backup & Recovery 10 można znaleźć w Podręczniku użytkownika i w pomocy.

- W konsoli zarządzania można uzyskać dostęp do **systemu pomocy kontekstowej**, naciskając klawisz F1 lub klikając przycisk znaku zapytania  $\bullet$ , jeśli jest on dostępny.
- Sekcja **Podstawowe pojęcia** zawiera informacje umożliwiające zrozumienie podstawowych pojęć używanych w graficznym interfejsie użytkownika programu Acronis Backup & Recovery 10.
- W przypadku napotkania nieznanego terminu, takiego jak "skarbiec" lub "czyszczenie", można skorzystać ze **Słownika**.
- W sekcji **Opis programu Acronis Backup & Recovery 10** opisano technologie stosowane w programie, na przykład schematy tworzenia kopii zapasowych Dziadek-ojciec-syn i Wieża Hanoi.